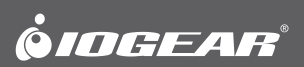

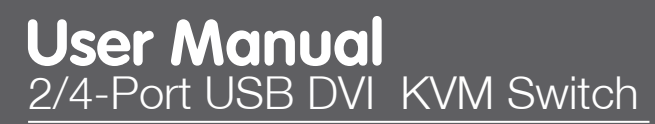

**GCS1002 / GCS1004**

PART NO. M1265-a

©2014 IOGEAR. All Rights Reserved. Part No. M1265-a IOGEAR, the IOGEAR logo, MiniView®, VSE are trademarks or registered trademarks of IOGEAR. Microsoft and Windows are registered trademarks of Microsoft Corporation. IBM is a registered trademark of International Business Machines, Inc. Macintosh, G3/G4 and iMac are registered trademarks of Apple Computer, Inc. IOGEAR makes no warranty of any kind with regards to the information presented in this document. All information furnished here is for informational purposes only and is subject to change without notice. IOGEAR. assumes no responsibility for any inaccuracies or errors that may appear in this document.

# **Table of Contents**

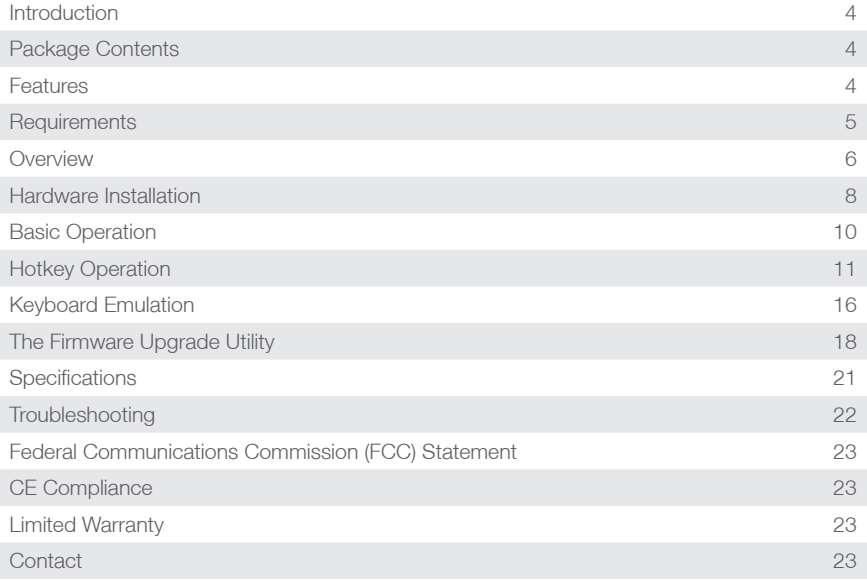

## <span id="page-3-0"></span>**Introduction**

This IOGEAR DVI KVM Switch GCS1002 / GCS1004 allows users to access up to two (GCS1002) or four (GCS1004) computers from a single USB keyboard, USB mouse, and DVI monitor. It supports resolutions up to 1920x1200 @60Hz. With IOGEAR's DynaSyncTM, there is no more delay or change of video resolution when switching between, or booting the computers. It also comes equipped with an audio line out and has power on detection – it will automatically switch to the next powered-on computer when the other is turned off. It also allows each computer to access any peripherals connected to the USB 2.0 port. And with its audio enabled, users can listen to the audio output of each computer on one set of speakers.

The setup is quick and easy; users just need to plug the cables into their appropriate ports. There is no software to configure. Since the GCS1002 / GCS1004 intercepts keyboard input directly, it supports multiple computing platforms (PC x86 / x64, Macintosh PowerPC, and Sun Microsystems Sparc).

There are three convenient methods users can use to access the computers: port selection pushbuttons located on the unit's front panel; hotkey combinations entered from the keyboard; and mouse port-switching by simply double-clicking on the scroll wheel of a USB mouse to change the ports.

## **Package Contents**

- 1 x GCS1002 / GCS1004 2/4-Port USB DVI KVM Switch
- 1 x 4ft 44-pin Custom KVM Cable set
- 1 x 6ft 44-pin Custom KVM Cable set (for GCS1004 only)
- 1 x Power Adapter (for GCS1004 only)
- 1 x User Manual
- 1 x Warranty Card

## **Features**

- One DVI console controls up to two (GCS1002) or four (GCS1004) USB interface computers
- DVI-D KVM cable set includes one 4ft 44-pin custom KVM cable and one 6ft 44-pin custom KVM cable (GCS1004 only) to connect up to four computers
- Fully compliant with DVI specification (Digital only)
- Supports multi-function and wireless mouse / keyboard
- Audio enabled full bass response provides a rich experience for 2.1 channel surround sound systems
- Superior video quality up to 1920 x 1200 @60Hz
- Auto Scan Mode for monitoring all computers
- Multiplatform support Windows, Linux, Mac, FreeBSD and Sun
- Console mouse port emulation / bypass feature supports most mouse drivers and multifunction mice
- <span id="page-4-0"></span>• Hot Pluggable - Add or remove computers for maintenance without powering down the switch
- HDCP compliant
- Video DynaSync™
- Power on Detection Automatically switches to the next powered-on computer when the other is turned off
- Computer selection via front panel pushbuttons, hotkeys, and mouse switching function
- USB 2.0 mouse port can be used for USB hub and USB peripheral sharing
- Complete keyboard emulation for error-free booting
- Mac / Sun keyboard support and emulation
- Firmware Upgradable
- Plug & Play No software installation required

## **Requirements**

#### **Console:**

- 1 DVI display
- 1 set of USB keyboard and mouse
- Speakers (optional)

#### **Computers:**

- 1 DVI Port
- 2 USB Ports
- Audio ports (optional)
- Computers with sound support

#### **Cables:**

- DVI-D KVM cable set 4ft 44-pin cable / 6ft 44-pin cable (GCS1004 only) specifically designed to work with this switch, may be used to link the computers. One (GCS1002) or two (GCS1004) cable set(s) are provided with this package. Note: The quality of the display is affected by the quality and length of the cables. If you need additional cable sets, please contact your dealer to purchase the appropriate ones for your switch.
- DVI cable for your DVI monitor

### <span id="page-5-0"></span>**Operating Systems:**

The supporting operating systems are listed in the table below:

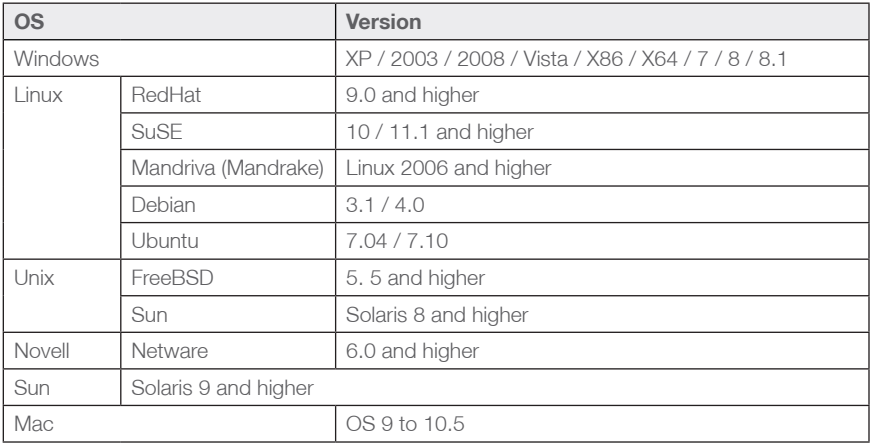

Note: Supports Linux Kernel 2.6 and higher.

# **Overview**

### **GCS1004 Side View**

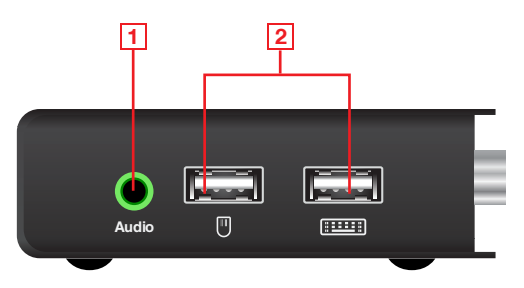

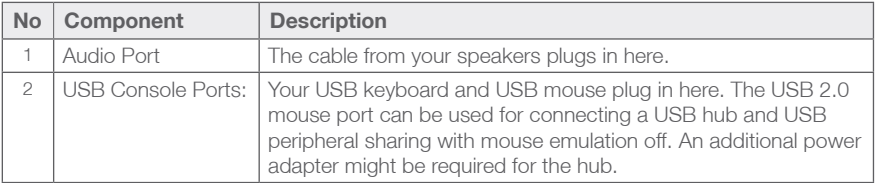

#### **GCS1004 Front View**

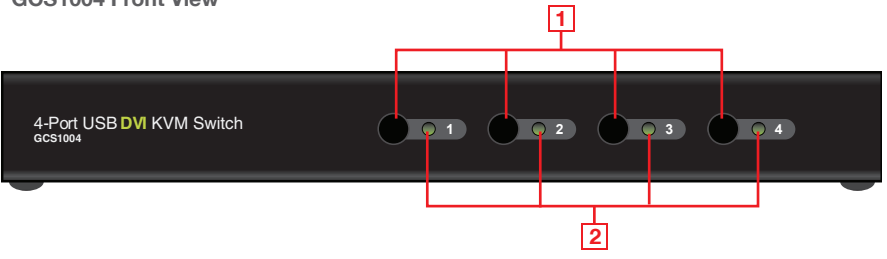

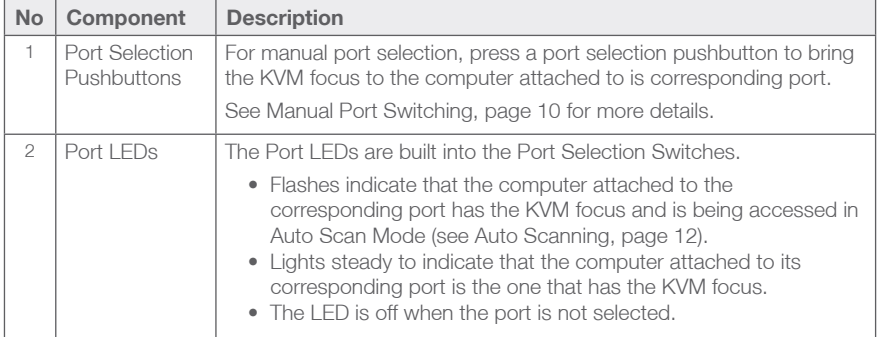

### **GCS1004 Back View**

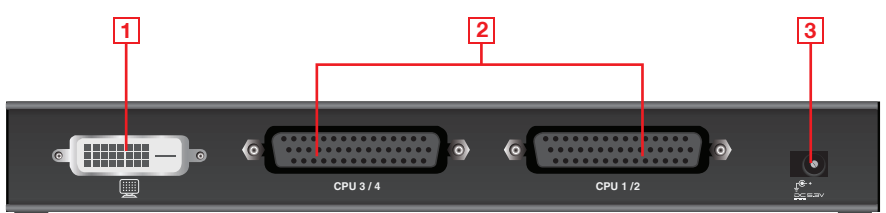

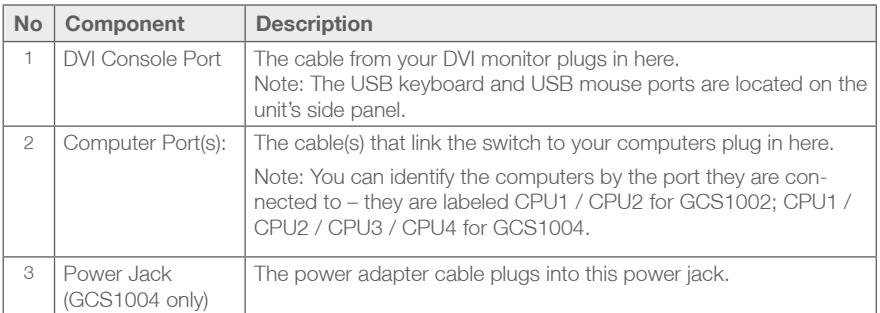

## <span id="page-7-0"></span>**Hardware Installation**

Make sure that power to all the devices you will be installing has been turned off. You must unplug the power cords of any computers that have the Keyboard Power On function.

#### **Cable Connections:**

To set up your GCS1002 / GCS1004, refer to the installation diagram (the numbers in the diagram correspond to the steps below), and follow the steps below:

- 1. Plug your speakers into the Audio port located on the unit's side panel (optional).
- 2. Plug your USB keyboard and mouse into the USB Console ports located on the unit's side panel.

 Note: The USB mouse port can also be used for other USB peripherals that you want share between the computers with mouse emulation off.

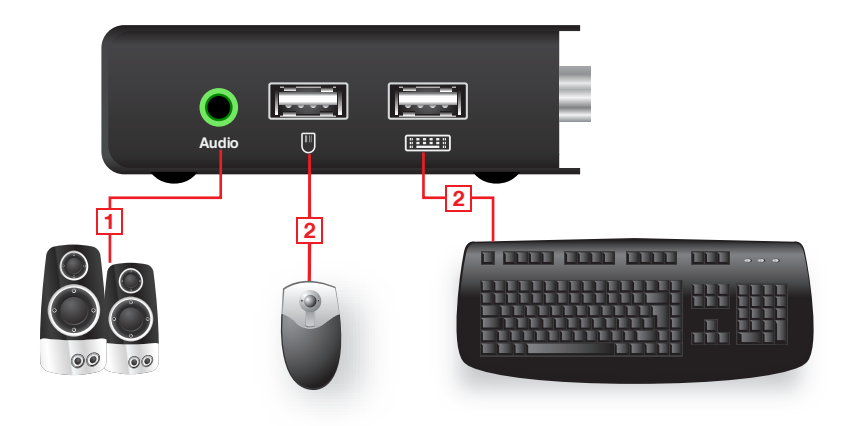

- 3. Plug your DVI monitor into the DVI Console port located on the unit's rear panel and power on the monitor.
- 4. Using the provided 44-pin cable set, plug the 44-pin connector into the Computer port(s) of the switch.
- 5. At the other end of the cable, plug the USB, DVI-D and speaker connectors into their respective ports on the computer.
- 6. For GCS1004 only, plug the power adapter that came with your switch into a power source, then plug the power adapter into the switch's Power Jack.
- 7. Turn on the power to the computers.

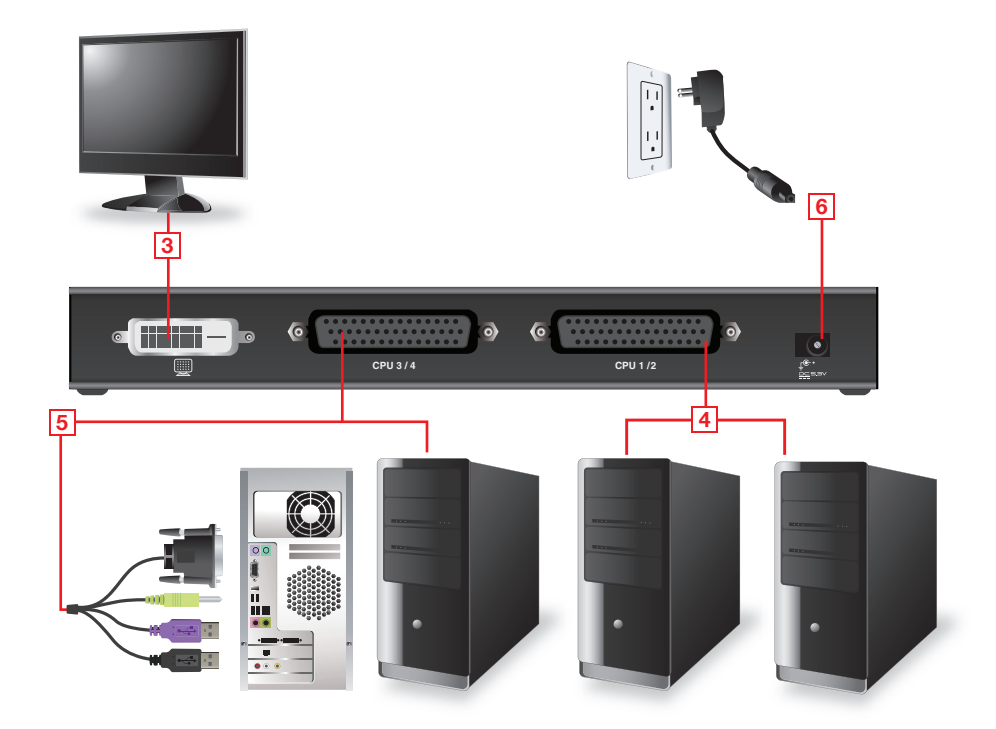

## <span id="page-9-0"></span>**Basic Operation**

#### **Manual Port Switching**

There are three convenient methods to access the computers: Manual – which involves pressing the port selection pushbuttons located on the unit's front panel; Mouse – which involves clicking the scroll wheel of the mouse; and Hotkey – which involves entering combinations from the keyboard. Hotkey port selection is discussed in the next chapter.

For manual port selection:

- Press and release a port selection pushbutton to bring the KVM focus to the computer attached to its corresponding port.
- Press and release either port selection pushbutton to stop Auto Scan Mode. The KVM focus goes to the computer attached to the corresponding port of the switch you pressed.

#### **Mouse Port Switching**

The GCS1002 / GCS1004 support the very latest in mouse port switching – simply doubleclick the scroll wheel of your USB mouse to cycle through the ports.

Note:

- 1. This feature is only supported by USB 3-key scroll wheel mice.
- 2. The default setting is off.
- 3. It is only supported when Mouse Emulation is enabled. See Mouse Emulation Control on page 13 for details.

#### **Hot Plugging**

The GCS1002 / GCS1004 support USB hot plugging – components can be removed and added back into the installation by unplugging their cables from the USB hub ports without the need to shut down the unit.

#### **Firmware Upgrade**

Refer to The Firmware Upgrade Utility on page 18 for a step by step guide on upgrading the firmware. In summary, do the following steps:

- 1. Push and hold the Port 1 pushbutton located on the unit's front panel, and power on the unit.
	- For GCS1002: The front panel LEDs flashes.
	- For GCS1004: The LEDs for Port 3 and Port 4 will stay on, while the LEDs for Port 1 and Port 2 will stay off.
- 2. Update the firmware manually via command line by following the instructions shown on the screen.

#### **Powering off and Restarting**

If it becomes necessary to Power Off the GCS1002 / GCS1004 unit, before starting it back up you must do the following:

- 1. Shut down all computers that are attached to the switch.
- 2. Unplug the switch's power adapter cable.
- 3. Wait 10 seconds, then plug the switch's power adapter cable back in.
- 4. After the switch is up, power on the computers.

# <span id="page-10-0"></span>**Hotkey Operation**

The GCS1002 / GCS1004 provide an extensive, easy-to-use, hotkey function that makes it convenient to control and configure your KVM installation from the keyboard.

#### **Hotkey Setting Mode**

All hotkey operations begin with tapping the Scroll Lock key twice. This invokes the Hotkey Setting Mode (HSM), which can be followed by tapping key combinations and the [Enter] key to perform various operations.

The table below describes the actions that each combination performs. Note: If using the Scroll Lock key conflicts with other programs running on the computer, the Ctrl key can be used instead. See Alternate Hotkey Setting Mode on page 12 for details.

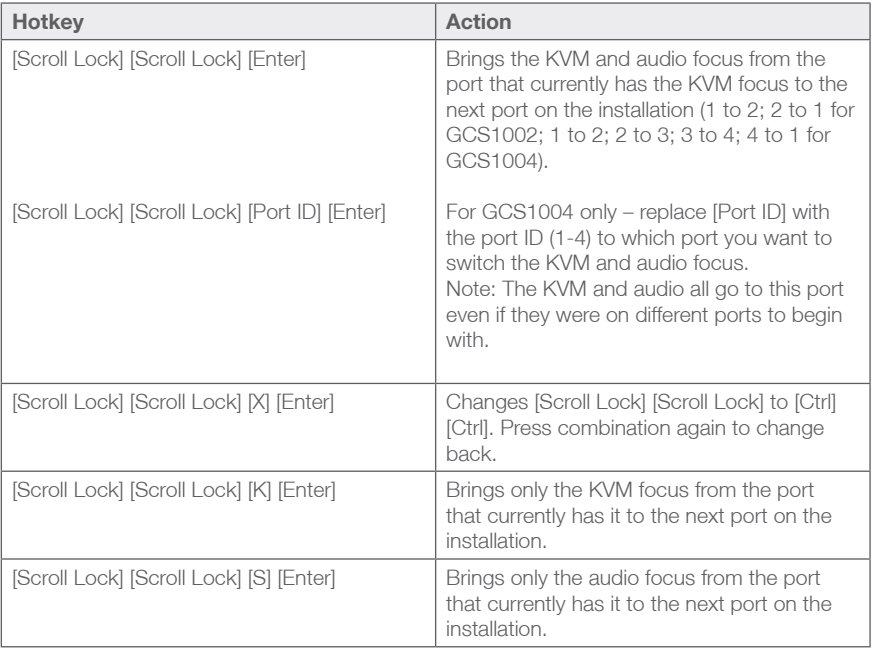

#### **Alternate Hotkey Setting Mode**

The port switching activation keys can be changed from tapping the Scroll Lock key twice ([Scroll Lock] [Scroll Lock]) to tapping the Ctrl key twice ([Ctrl] [Ctrl]). To change the port switching activation keys, do the following:

- 1. Invoke HSM (see page 11).
- 2. Press [X] [Enter].

Note: This procedure is a toggle between the two methods. To revert back to the original [Scroll Lock] [Scroll Lock] method, invoke HSM, then press and release the X key again.

#### **Auto Scanning**

The GCS1002 / GCS1004's Auto Scan feature automatically cycles the KVM focus through the computer ports at regular intervals. This allows you to monitor the computer activity without having to take the trouble of switching from port to port manually. Although the video focus switches from port to port, the keyboard, mouse, and USB focus doesn't switch. They stay at the port they were on when Auto Scanning started. See the table below for details

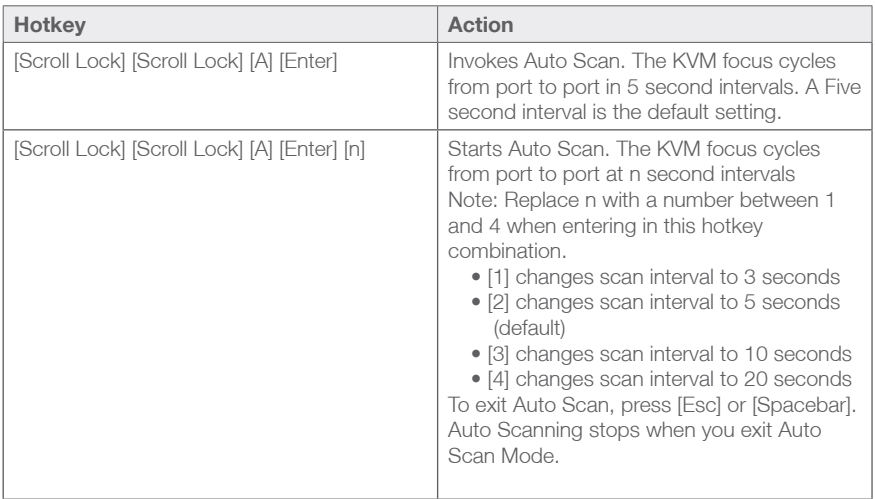

When you use the port switching hotkey or HSM, the mouse cursor must be in the current computer display.

While Auto Scan Mode is in effect, ordinary keyboard and mouse functions are suspended – only Auto Scan Mode compliant keystrokes and mouse clicks can be inputted. You must exit Auto Scan Mode (press the Esc key or Spacebar) in order to regain normal control of the console

#### **Video DynaSyncTM**

Video DynaSync™ is IOGEAR's exclusive technology that eliminates boot-up display problems and optimizes resolution when switching between ports.

To manually detect and remember monitor EDIDs, do the following:

- 1. Invoke HSM (see page 11).
- 2. Press [D] [Enter].

Note: If the monitor is disconnected and reconnected, the GCS1002 / GCS1004 will re-execute Video DynaSyncTM.

#### **Mouse Emulation Control**

The default setting is enabled. To disable, do the following:

- 1. Invoke HSM (see page 11).
- 2. Press [M] [Enter].

This procedure is a toggle. Repeat to enable.

#### **Mouse Port Switching**

The Mouse Port Switching function can be enabled or disabled. The default setting is disabled. To enable, do the follow:

- 1. Invoke HSM (see page 11).
- 2. Press [W] [Enter].

This procedure is a toggle. Repeat to disable.

Note: The feature is only supported when mouse emulation is enabled. See Mouse Emulation Control above.

#### **Power on Detection**

With the Power On Detection feature, the switch automatically switches to the next poweredon computer if one computer is powered off. This feature is enabled by default, to disable:

- 1. Invoke HSM (see page 11).
- 2. Press [E].

This procedure is a toggle. Repeat to enable.

#### **Keyboard Operating Platform**

The GCS1002 / GCS1004's default port configuration is for a PC compatible keyboard operating platform. For example, if your console uses a PC compatible keyboard and you have a Mac attached to a port, you can change the port's keyboard operating platform configuration so that the PC compatible keyboard emulates the Mac keyboard. Follow this procedure:

- 1. Bring the KVM focus to the port you want to set.
- 2. Invoke HSM (see page 11).
- 3. Press and release the appropriate Function Key (see table below). After completing this procedure, you will automatically exit HSM.

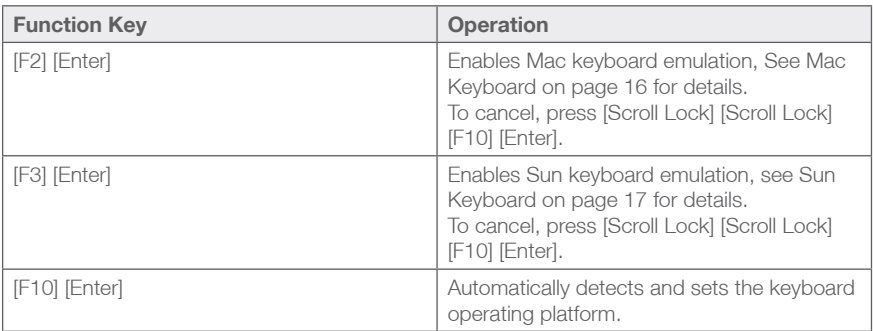

#### **List Switch Settings**

To see a list of the current switch settings, do the following:

- 1. Open a text editor or word processor, and place the cursor in the page window.
- 2. Invoke HSM (see page 11).
- 3. Press [F4] [Enter] to display the settings.

#### **USB Reset**

If the USB loses focus and needs to be reset, do the following:

- 1. Invoke HSM (see page 11).
- 2. Press [F5] [Enter].

#### **Keyboard Language**

To change the keyboard language, do the following:

- 1. Invoke HSM (see page 11).
- 2. Press [F6] [nn] [Enter].

Note: nn is a two-digit number that represents the keyboard language code (US English: 33; French: 08; Japanese: 15).

#### **Restore Default Settings**

To reset the GCS1002 / GCS1004 to its default hotkey setting, do the following:

1. Invoke HSM (see page 11).

2. Press [R] [Enter].

See Hotkey Summary Table on the next page.

## **Hotkey Default Settings**

After invoking HSM (see page 11), key in one of the following keys to perform the corresponding function:

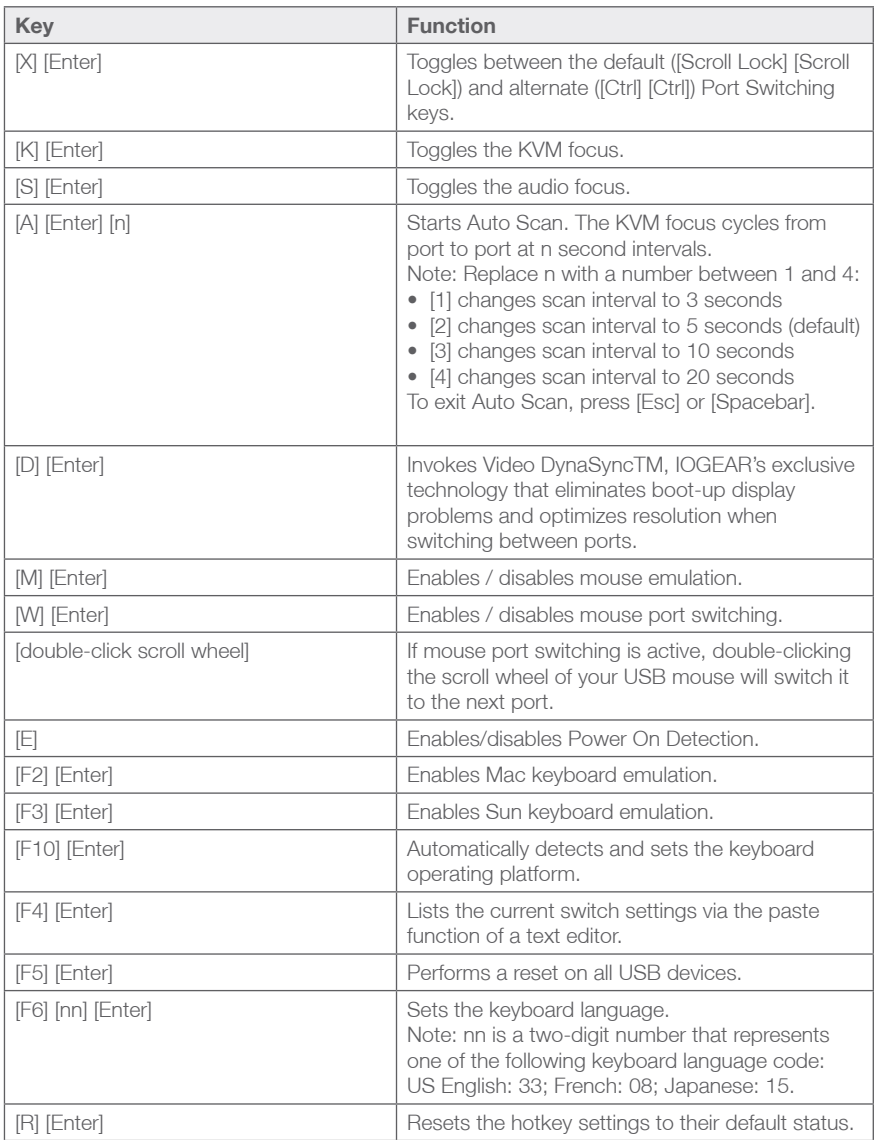

# <span id="page-15-0"></span>**Keyboard Emulation**

### **Mac Keyboard**

The PC compatible (101 / 104 key) keyboard can emulate the functions of the Mac keyboard. The emulation mappings are listed in the table below

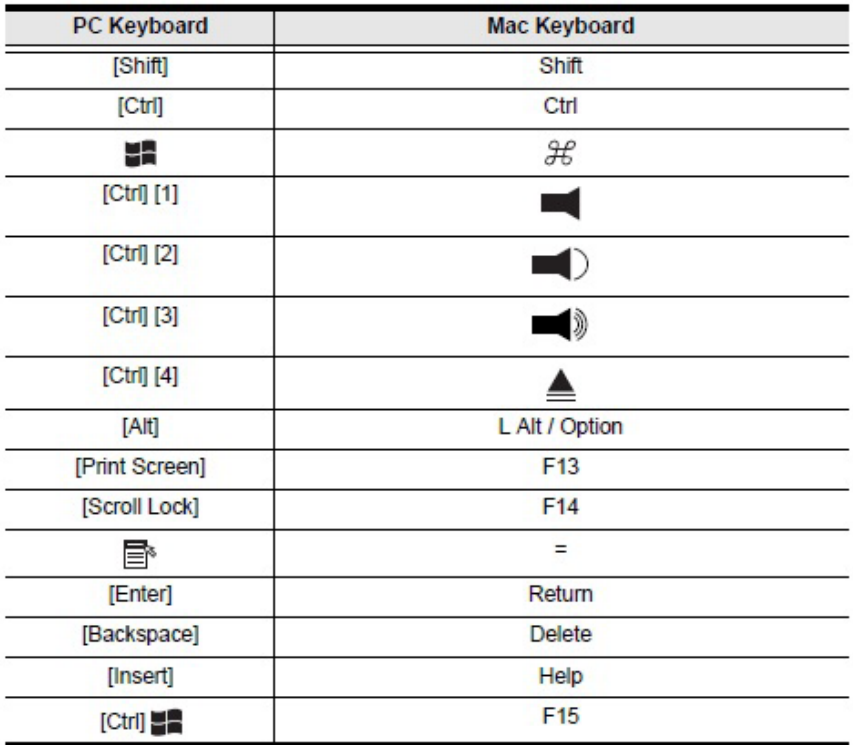

Note: When using key combinations, press and release the first key (Ctrl), then press and release the activation key.

### **Sun Keyboard**

The PC compatible (101 / 104 key) keyboard can emulate the functions of the Sun keyboard when the Control key [Ctrl] is used in conjunction with other keys. The corresponding functions are shown in the table below.

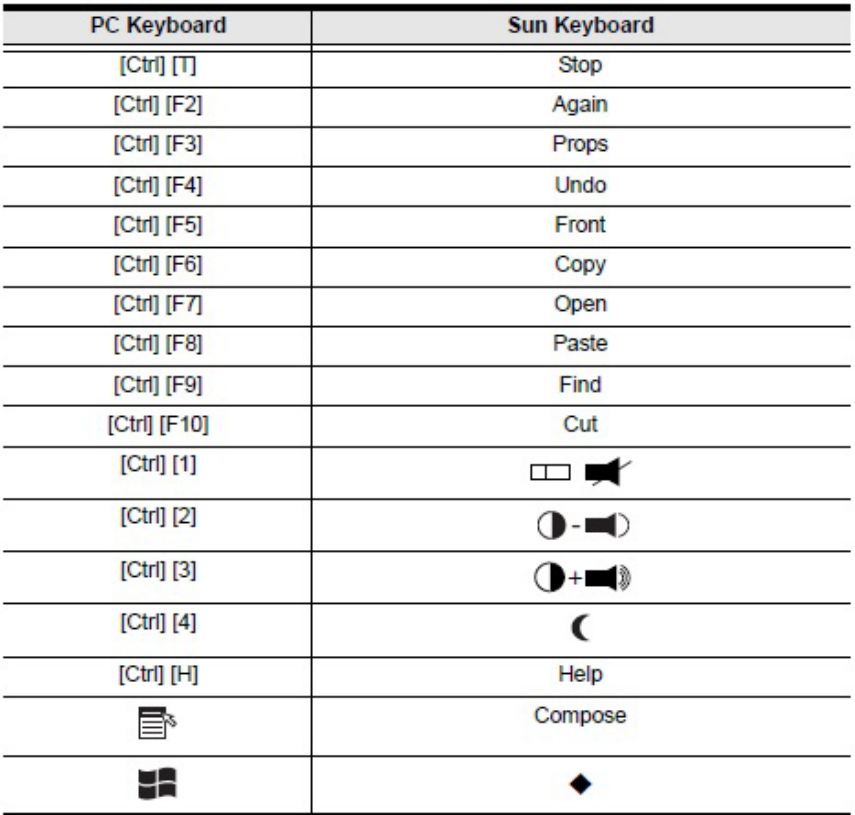

Note: When using key combinations, press and release the first key [Ctrl], then press and release the activation key.

## <span id="page-17-0"></span>**The Firmware Upgrade Utility**

The Windows-based Firmware Upgrade Utility (FWUpgrade.exe) provides a smooth, automated process for upgrading the KVM switch's firmware. The Utility comes as part of a Firmware Upgrade Package that is specific for each device. Check the website regularly to find the latest packages and information relating to them at http://www.iogear.com.

#### **Before you begin:**

- 1. From a computer that is not part of your KVM installation go to our Internet support website (http://www.iogear.com/support/dm) and search the model name that relates to your device (GCS1002 / GCS1004) to get a list of available Firmware Upgrade Packages.
- 2. Choose the Firmware Upgrade Package you want to install (usually the most recent), and download it to your computer.
- the 44-pin connector of the custom KVM cable set to the 44-pin Computer Port 1. 3. Power off the GCS1002 / GCS1004 and disconnect it from your KVM installation. Connect
	- 4. Press and hold the Port 1 pushbutton on the unit's front panel. While pressing down on the Port 1 pushbutton, connect CPU1's USB Keyboard Type A connector of the custom KVM cable set to a USB port on your computer. Note: The Computer Port 1 at the rear panel of the unit is labeled accordingly – use the cable that is attached to the CPU1 port.
	- 5. Power on the unit, and release the Port 1 pushbutton. Firmware Upgrade mode is in effect when:
		- For GCS1002: The front panel LEDs flashes.
		- For GCS1004: The LEDs for Port 3 and Port 4 will stay on, while the LEDs for Port 1 and Port 2 will stay off.

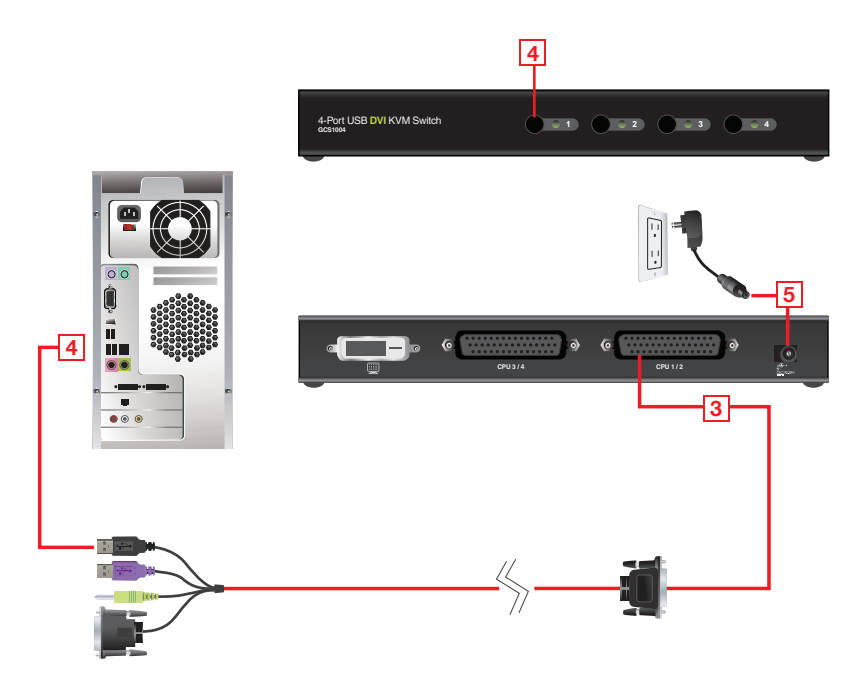

#### **Starting the Upgrade**

- 1. Run the downloaded Firmware Upgrade Package file either by double clicking the file icon, or using a command line to enter the full path. The Firmware Upgrade Utility Welcome screen will appear.
- 2. Read the License Agreement (click the I Agree button).

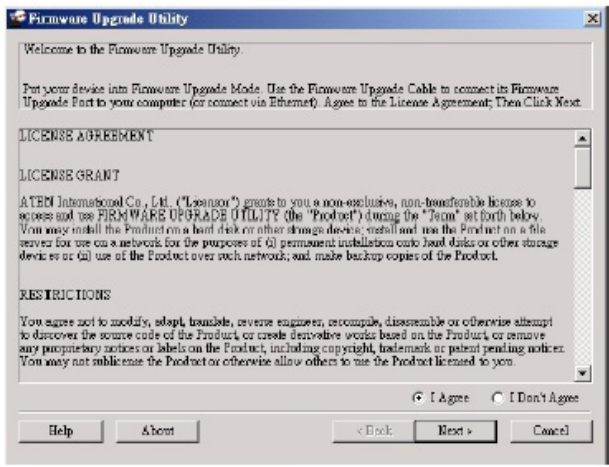

3. Click Next. The Firmware Upgrade Utility main screen will appear. The Utility will inspect your installation. All the devices capable of being upgraded by the package are listed in the Device List panel.

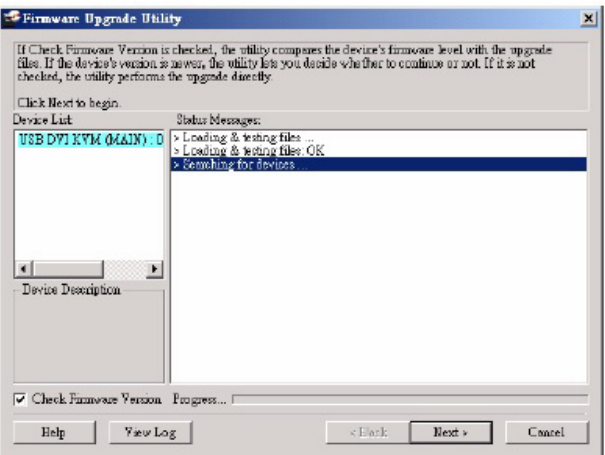

4. As you select a device from the list, its description appears in the Device Description panel. After you have made your device selection(s), click Next to perform the upgrade.

If you enabled Check Firmware Version, the Utility compares the device's firmware level with that of the upgrade files. If the device's version is higher than the upgrade version, a dialog box gives you the option to Continue or Cancel. If you didn't enable Check Firmware Version, the Utility installs the upgrade files without checking whether they are a higher level, or not.

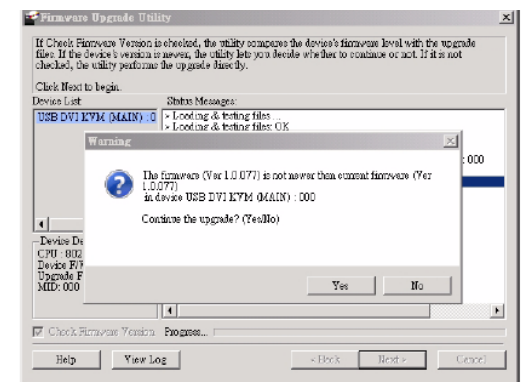

As the Upgrade proceeds status messages appear in the Status Messages panel, and the progress toward completion is shown on the Progress bar.

#### **Upgrade Successful**

After the upgrade has completed, a screen appears to inform you that the procedure was successful:

Click Finish to close the Firmware Upgrade Utility. After a successful completion, the GCS1002 / GCS1004 exits Firmware Upgrade Mode, and resets.

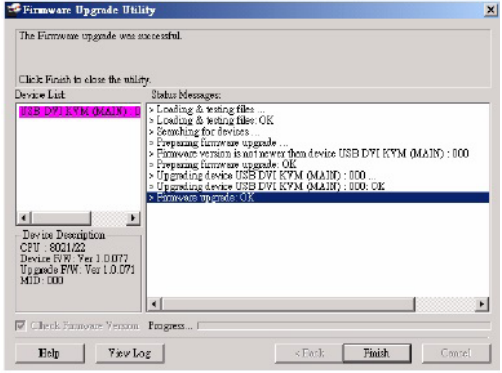

### **Upgrade Failed**

If the Upgrade Successful screen doesn't appear, it means that the upgrade failed to complete successfully, in which case you should do the following:

- 1. Power off the GCS1002 / GCS1004 by removing the power jack.
- 2. Invoke Firmware Upgrade Mode by holding down the front panel Port 1 pushbutton (see page 19) and power on the GCS1002 / GCS1004.
	- For GCS1002: The front panel LEDs flashes.
	- For GCS1004: The LEDs for Port 3 and Port 4 will stay on, while the LEDs for Port 1 and Port 2 will stay off.
- 3. Follow the firmware upgrade procedure again.

# <span id="page-20-0"></span>**Specifications**

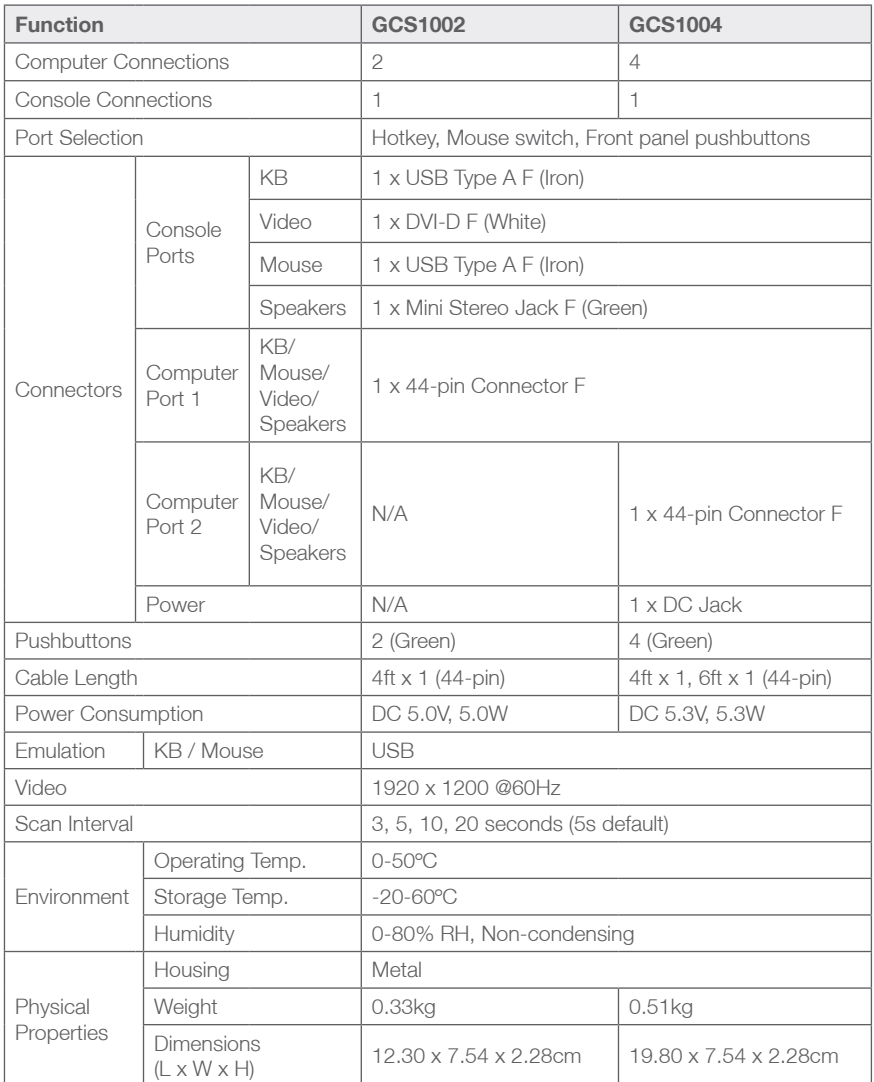

# <span id="page-21-0"></span>**Troubleshooting**

Operation problems can be due to a variety of causes. The first step in solving them is to make sure that all cables are securely attached and seated completely in their sockets. In addition, updating the product's firmware may solve problems that have been discovered and resolved since the prior version was released. If your product is not running the latest firmware version, we strongly recommend that you upgrade. See the Firmware Upgrade Utility for details

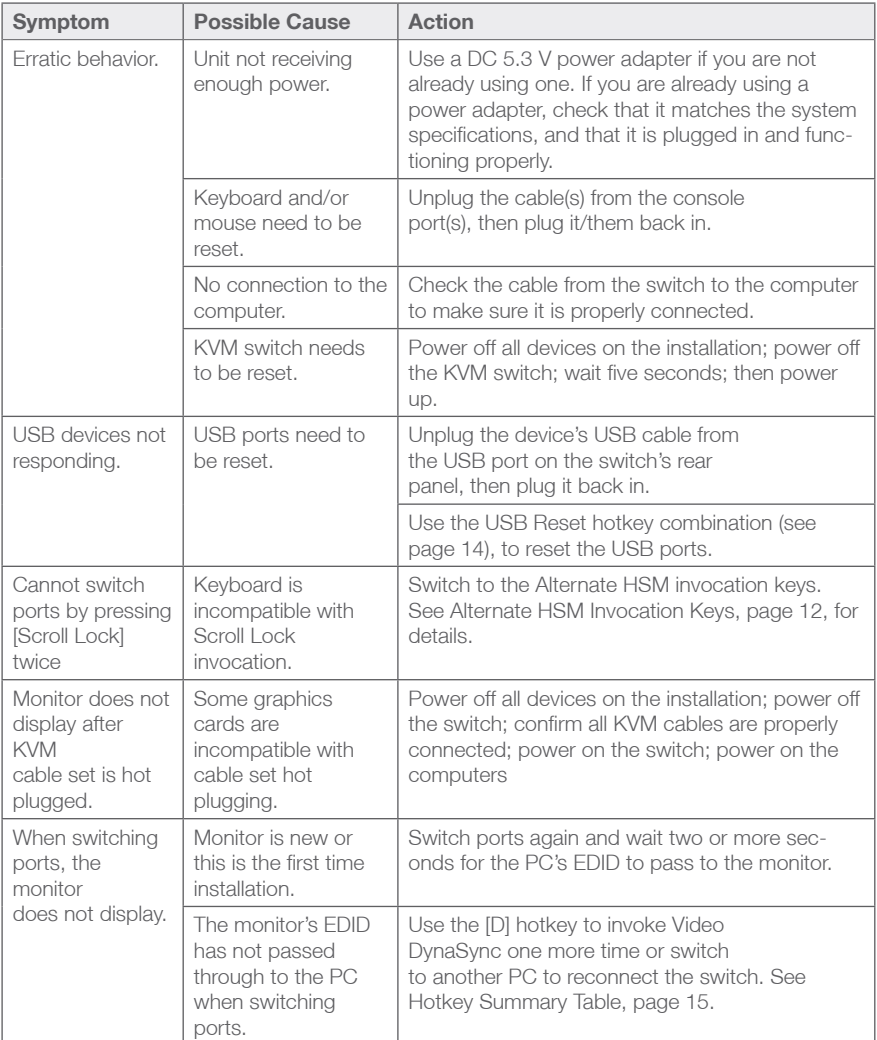

## <span id="page-22-0"></span>**Federal Communications Commission (FCC) Statement**

This equipment has been tested and found to comply with the limits for a Class B digital device, pursuant to Part 15 of the FCC Rules. These limits are designed to provide reasonable protection against harmful interference in a residential setting. This product generates, uses, and can radiate radio frequency energy and, if not installed and used as directed, it may cause harmful interference to radio communications. Although this product complies with the limits for a Class B digital device, there is no guarantee that interference will not occur in a particular installation.

## **CE Compliance**

This device has been tested and found to comply with the following European Union directives: Electromagnetic Capability (2004/108/EC), Low Voltage (2006/95/EC) and R&TTED (1999/5/EC).

## **Limited Warranty**

#### **WE'RE HERE TO HELP YOU! NEED ASSISTANCE SETTING UP THIS PRODUCT?**

Make sure you:

- 1. Visit **www.iogear.com** for more product information
- 2. Visit www.jogear.com/support for live help and product support

Warranty Information

This product carries a 3 Year Limited Warranty. For the terms and conditions of this warranty, please go to http://www.iogear.com/support/warranty

Register online at http://www.iogear.com/register

Important Product Information Product Model

Serial Number

## **Contact**

#### **IOGEAR**

19641 Da Vinci, Foothill Ranch, CA92610 www.iogear.com iogear.custhelp.com support@iogear.com

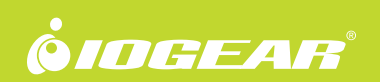

© 2014 IOGEAR®